### **123 Manual, LP-5420G wireless router. VPN Configuration**

**LP5420G\_M123\_ENE01W**

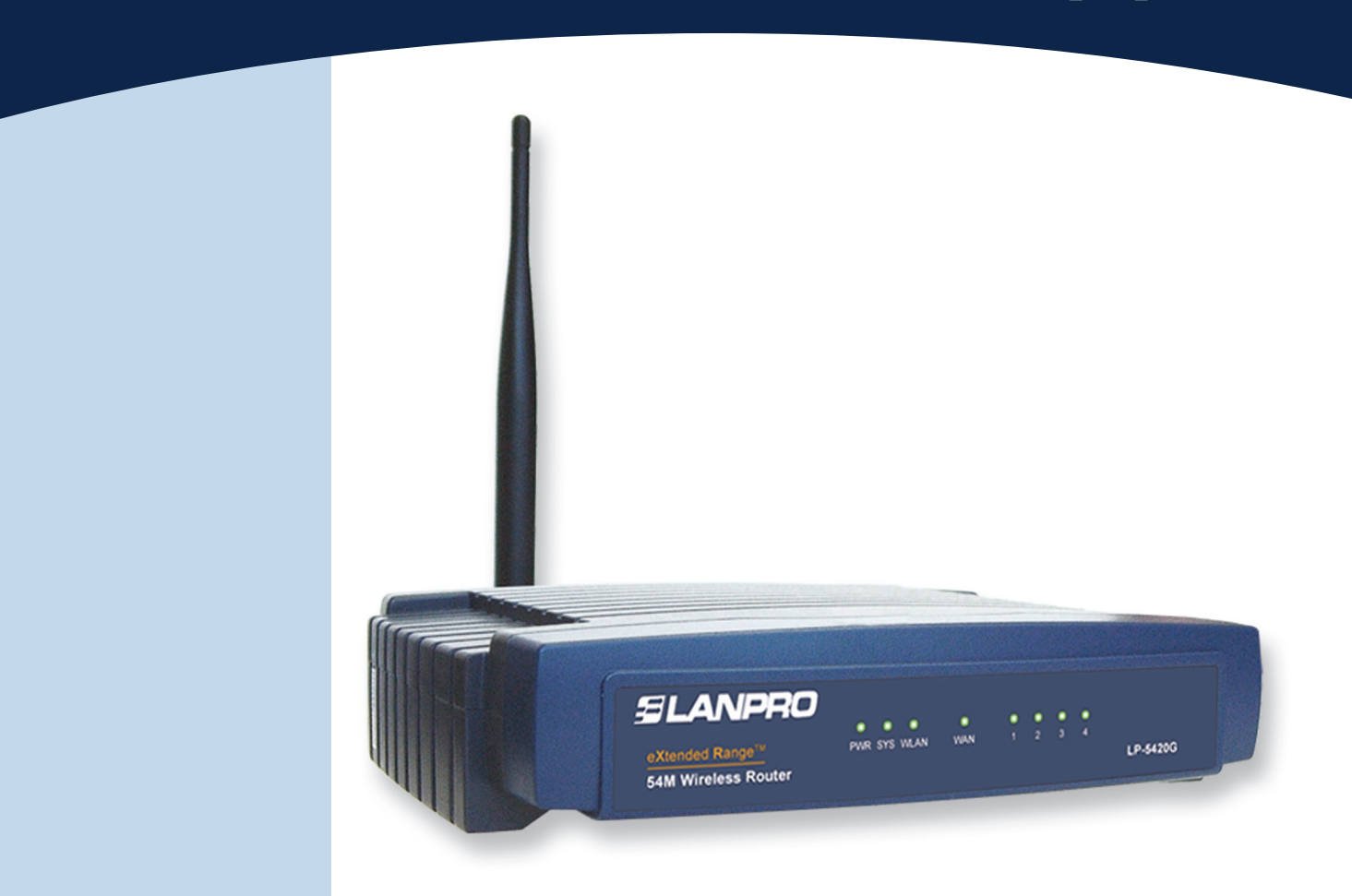

# **123 Manual, LP-5420G wireless router. VPN Configuration**

The LanPro LP-5420G equipment has the functionality of creating virtual servers to point different services to one or more computers. A virtual DMZ that points all the services to a computer can be also configured.

In this case, the pointer will be configured in the equipment that provides the service of VPN connections.

The following explanation is about a VPN configuration between two computers, one on the LAN side and the other one on the WAN side.

> *www.lanpro.com*  $\Box$

#### **1**

First of all, you must be clear that the equipment has a unique address in the network. The LP-5420G has 192.168.1.1 by default. The network of computers that connect each other belongs to the segment address 192.168.1.x, where x represents the rest of the equipment and peripherals in that network.

By default, the LP-5420G has the DHCP service enabled delivering addresses automatically to the equipment that connects. The basic configuration delivers addresses from 100 to 199. The use of this service avoids the duplication of a network number for each computer since this number must be unique.

We recommend that you change the setup of your LP-5420G IP Address. In this example, the IP Address 192.168.2.1 will be entered in the LAN Address, as shown in **Figure 1.** By making this change, your DHCP addresses will automatically go to this segment. The LP-5420G will deliver addresses from 192.168.2.100 to 199.

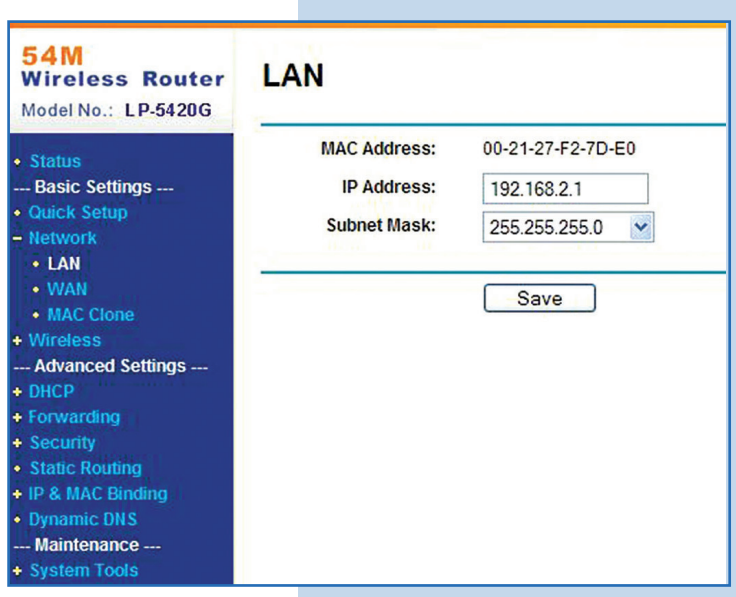

**Figure 1**

#### **2**

Next, as shown in **Figure 2**, the IP Address corresponding to your LP-5420G WAN must be configured depending on your Internet service provider. In case you use a dynamic address, we suggest that you configure the DDNS service hence you can access your LP-5420G even though you change the IP.

**Figure 2**

**Figure 3**

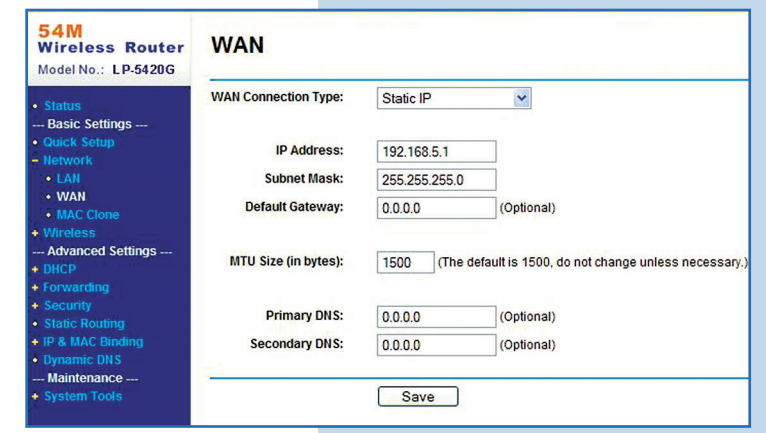

**3**

In the window shown in **Figure 3,** select the **Firewall** option and disable the boxes, then click on **Save.**

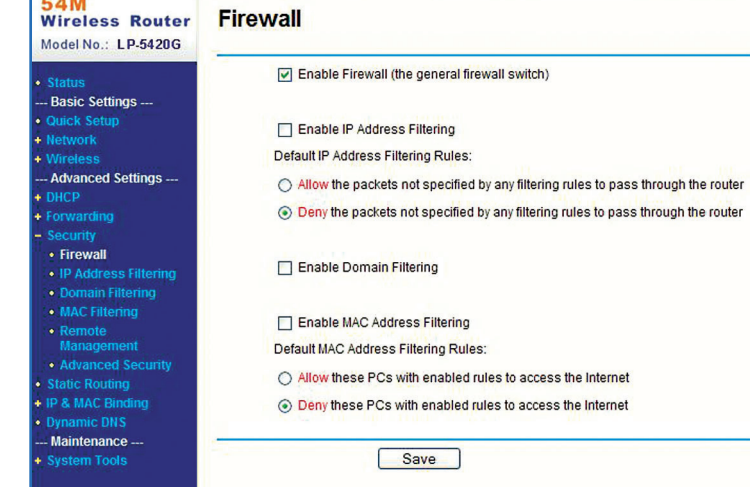

#### **4**

In case you want to redirect all the services, we recommend the **DMZ** option, as shown in **Figure 4.** In the **DMZ Host IP Address** box you must type the IP Address of the equipment that provides the service or services. Remember that this address has to be excluded from the DHCP and in the range of the addresses of the LAN port, besides it must be different from the LP-5420G IP. By doing this, the equipment will automatically redirect all the services to that IP. If so, you can omit steps 5 and 6.

**Figure 4**

**Figure 5**

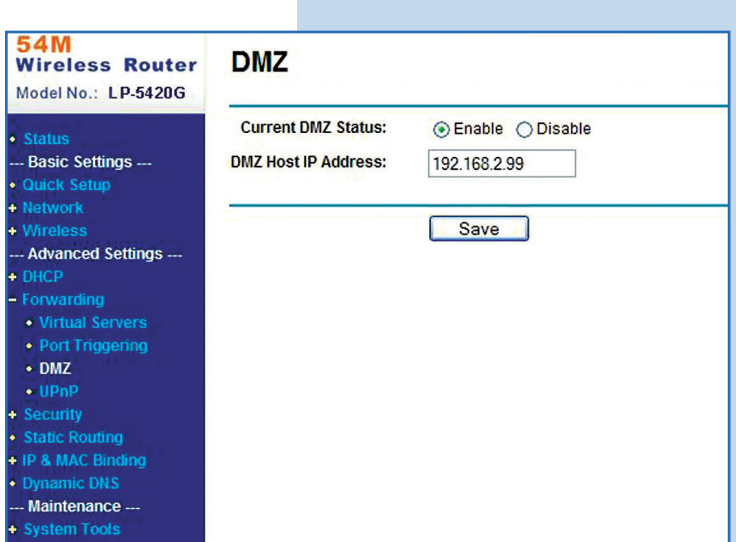

**5**

In case you only want to redirect the VPN service, select **Virtual Servers** and add it, as shown in **Figure 5.** Remember you can configure different services. In this example, the port used is 1723 for Virtual Server, which is added and it has pointed the equipment IP that has the service.

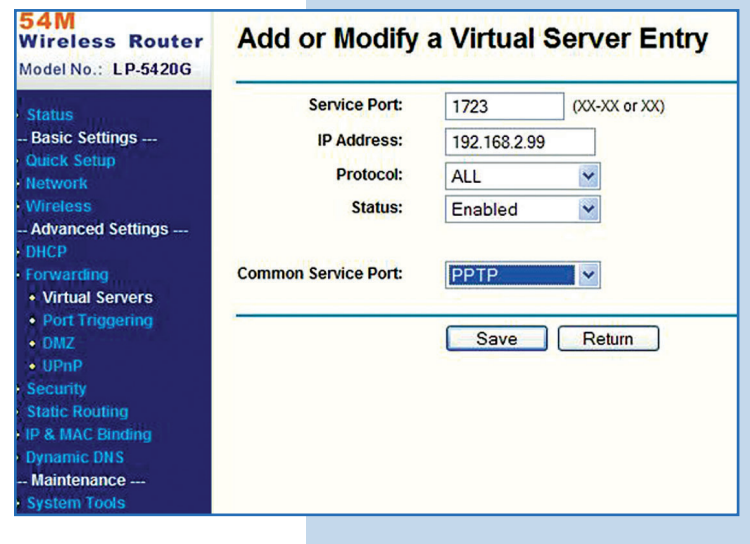

**6**

Once the LP-5420G has been configured, look at an example of how to configure the service in two XP computers:

#### *Computer 1 in the LAN*

Go to the network connections and select **Create a new connection**, as shown in **Figure 6.**

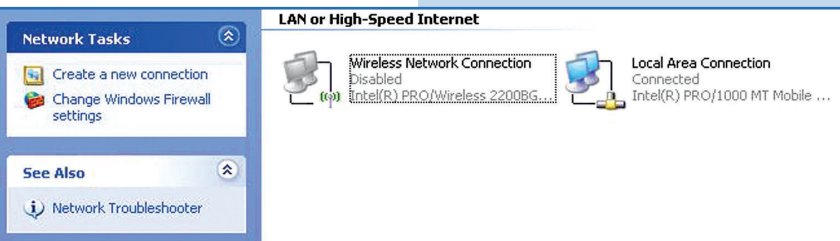

#### **Figure 6**

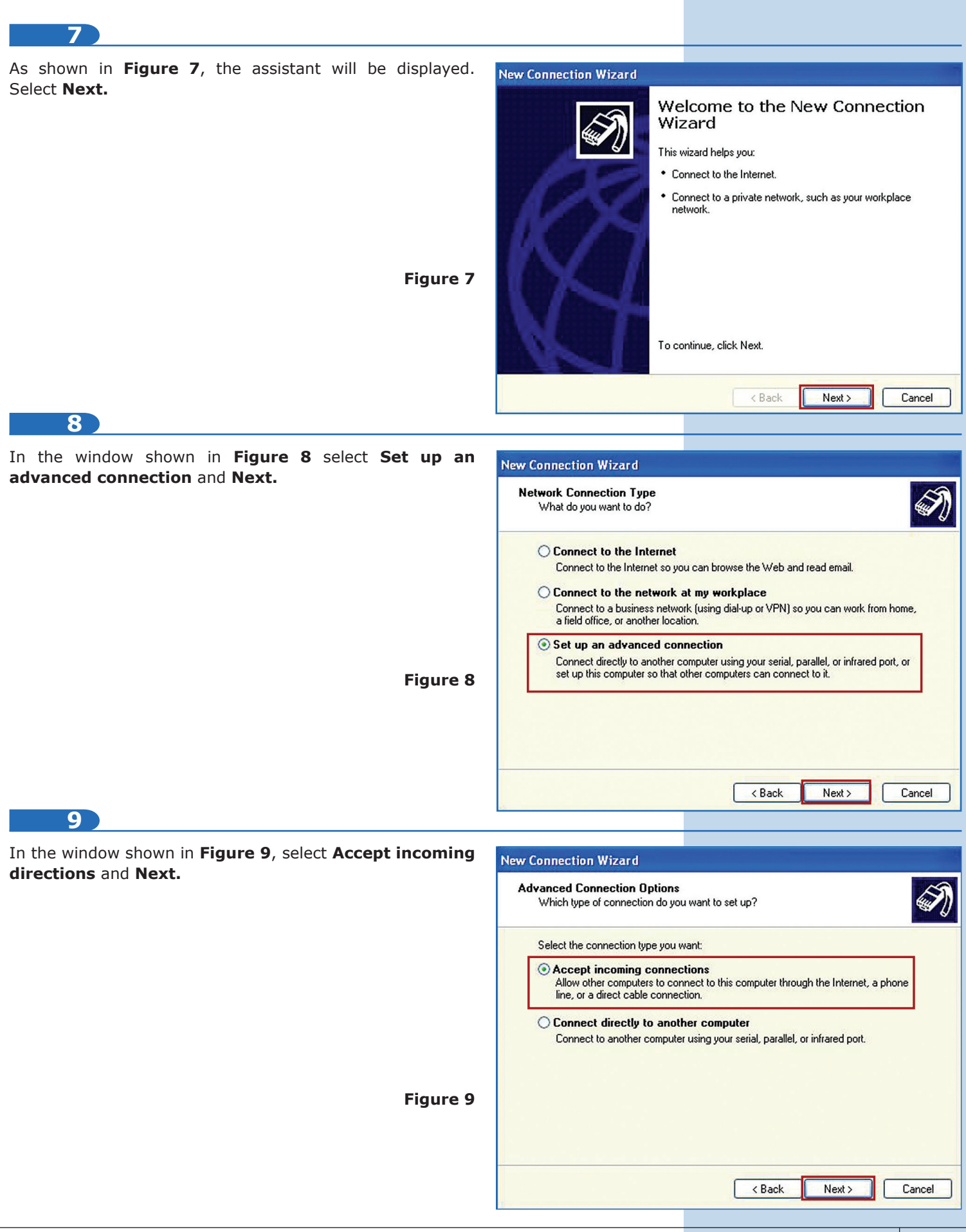

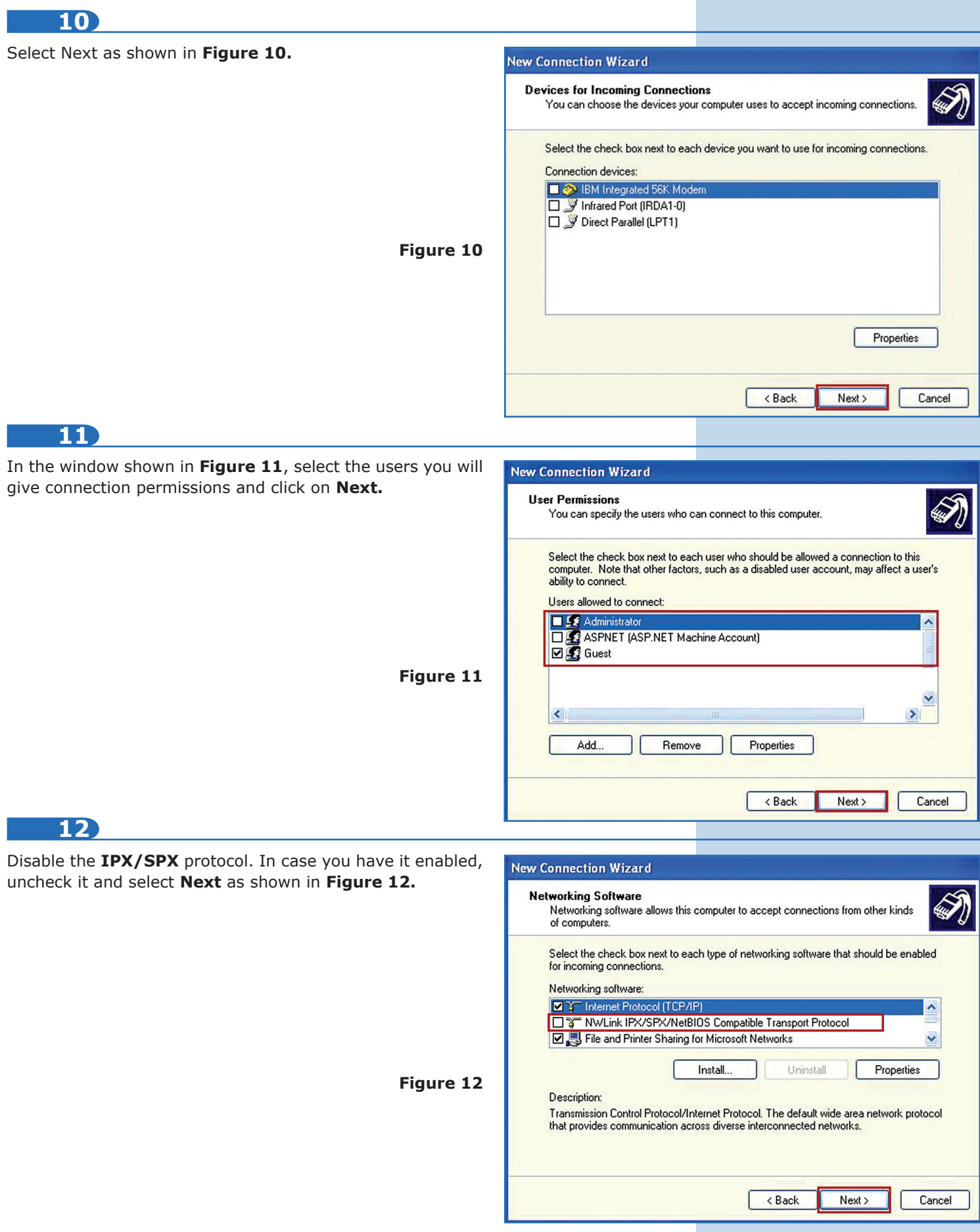

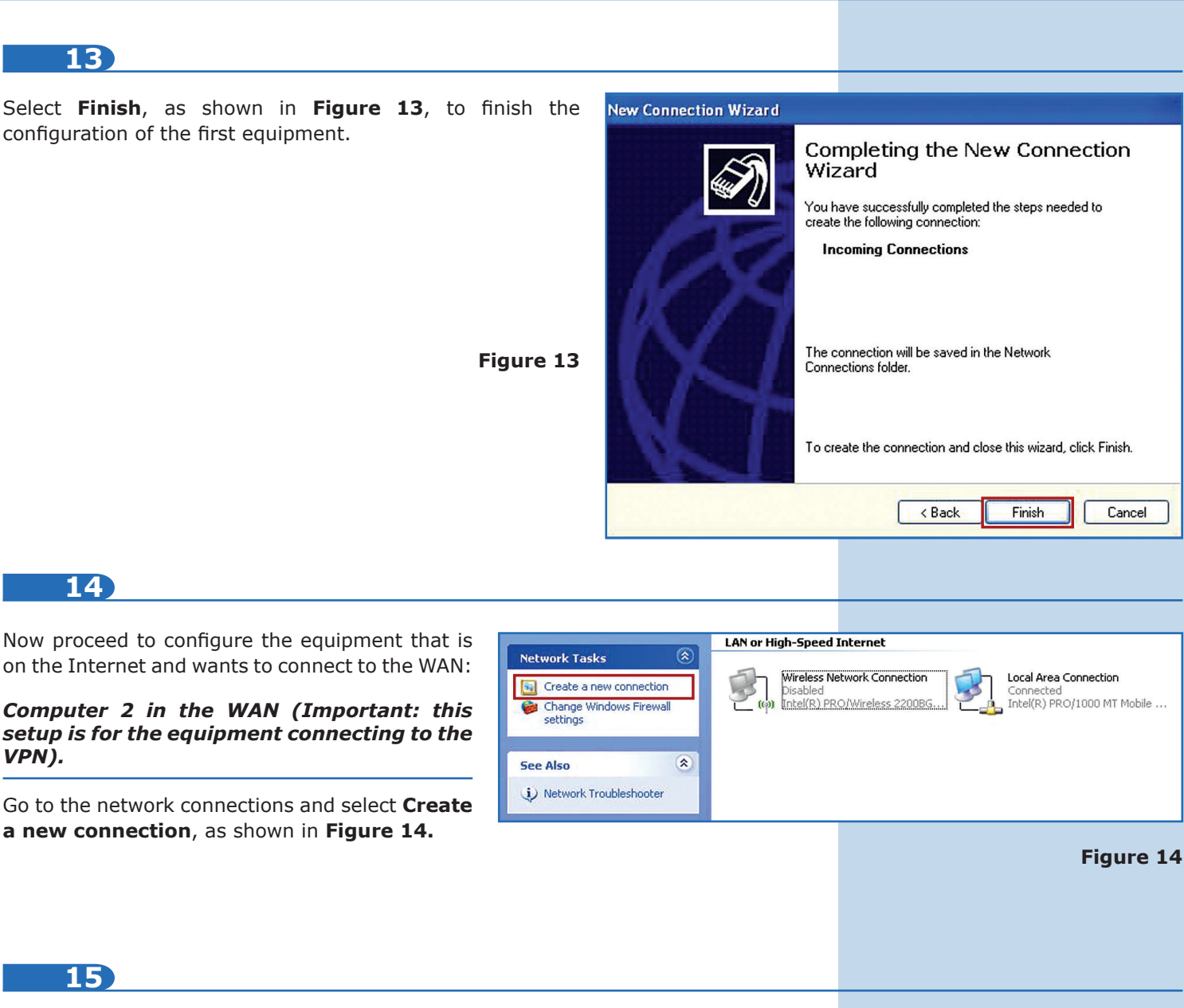

As shown in **Figure 15**, the assistant will be displayed. Select **Next.**

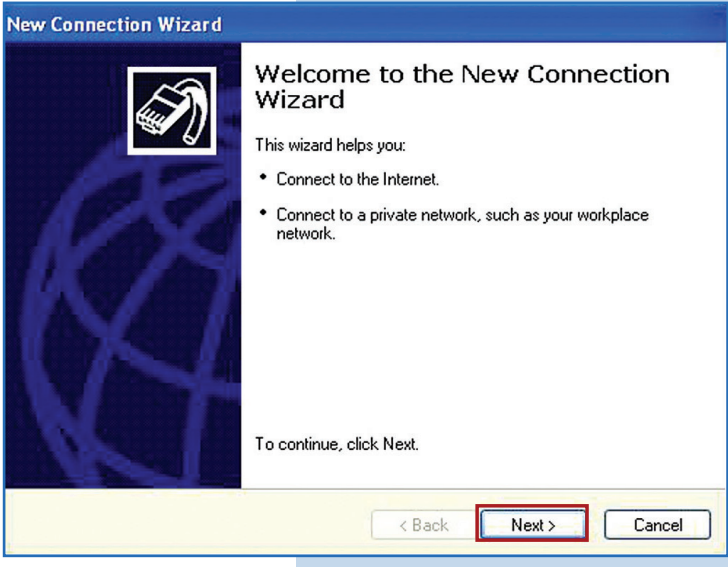

**Figure 15**

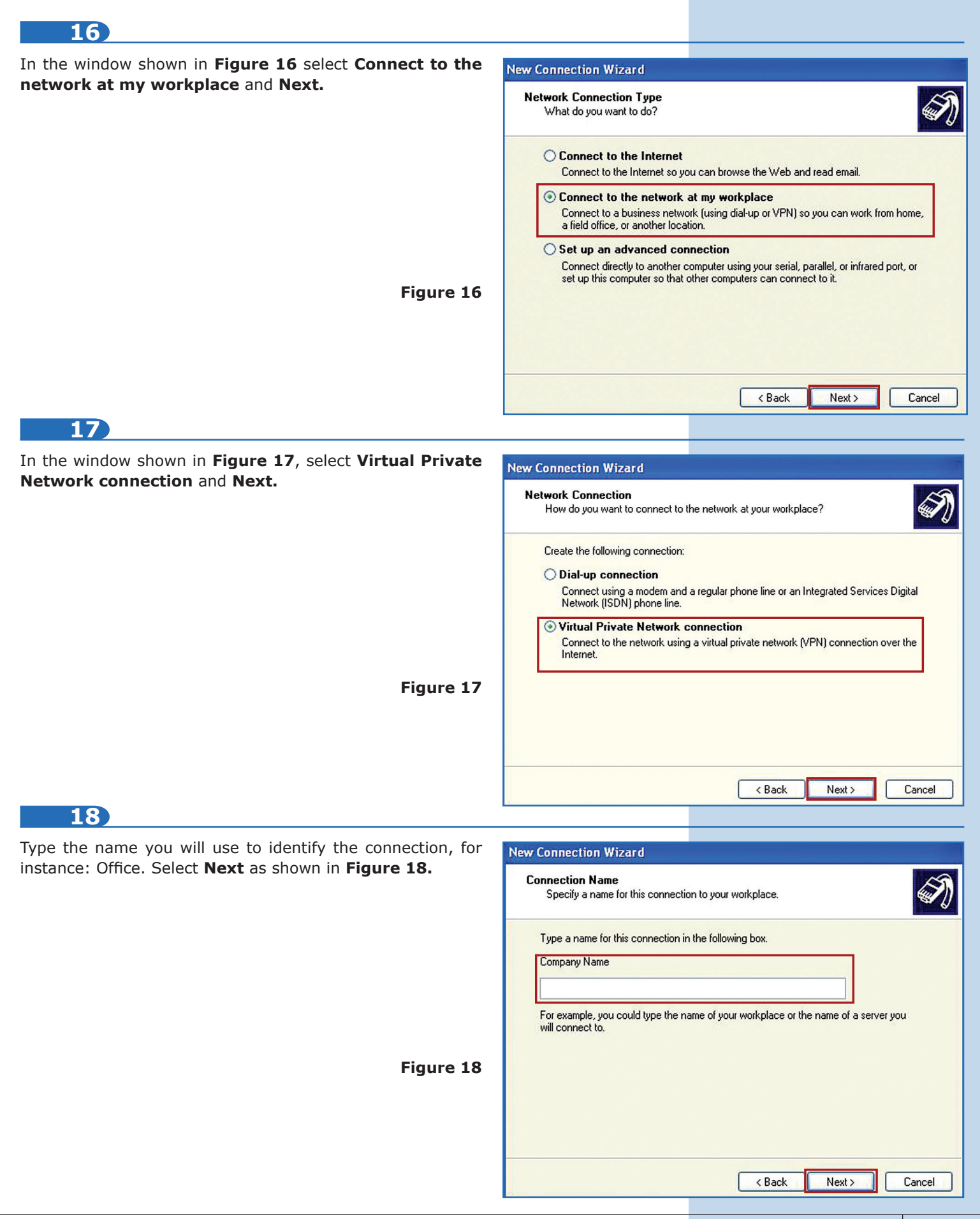

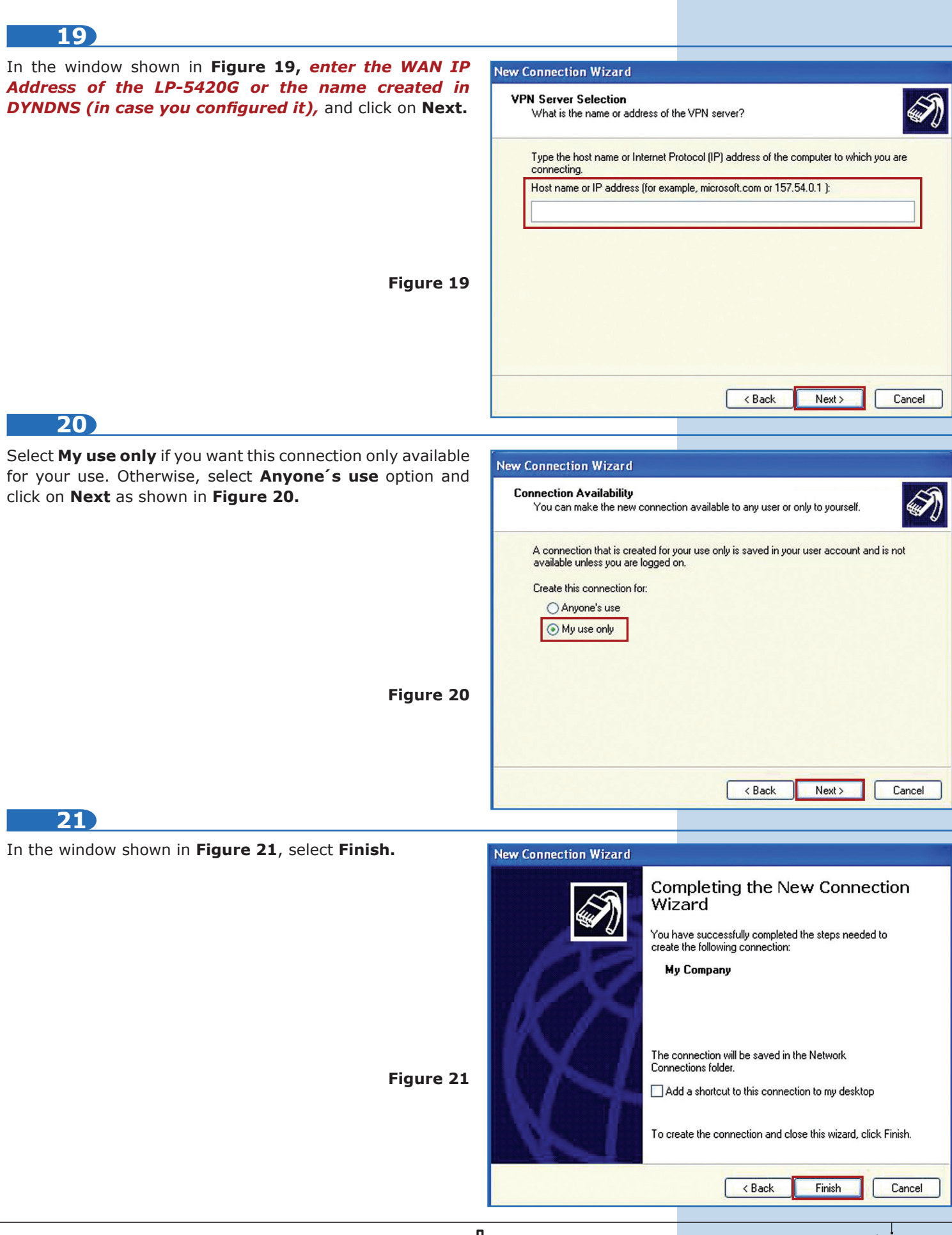